# Una volta scaricato, fare doppio click sul file e cliccare sul pulsante Continua

<http://my.liuc.it/wireless/WiFiLIUC.mobileconfig>

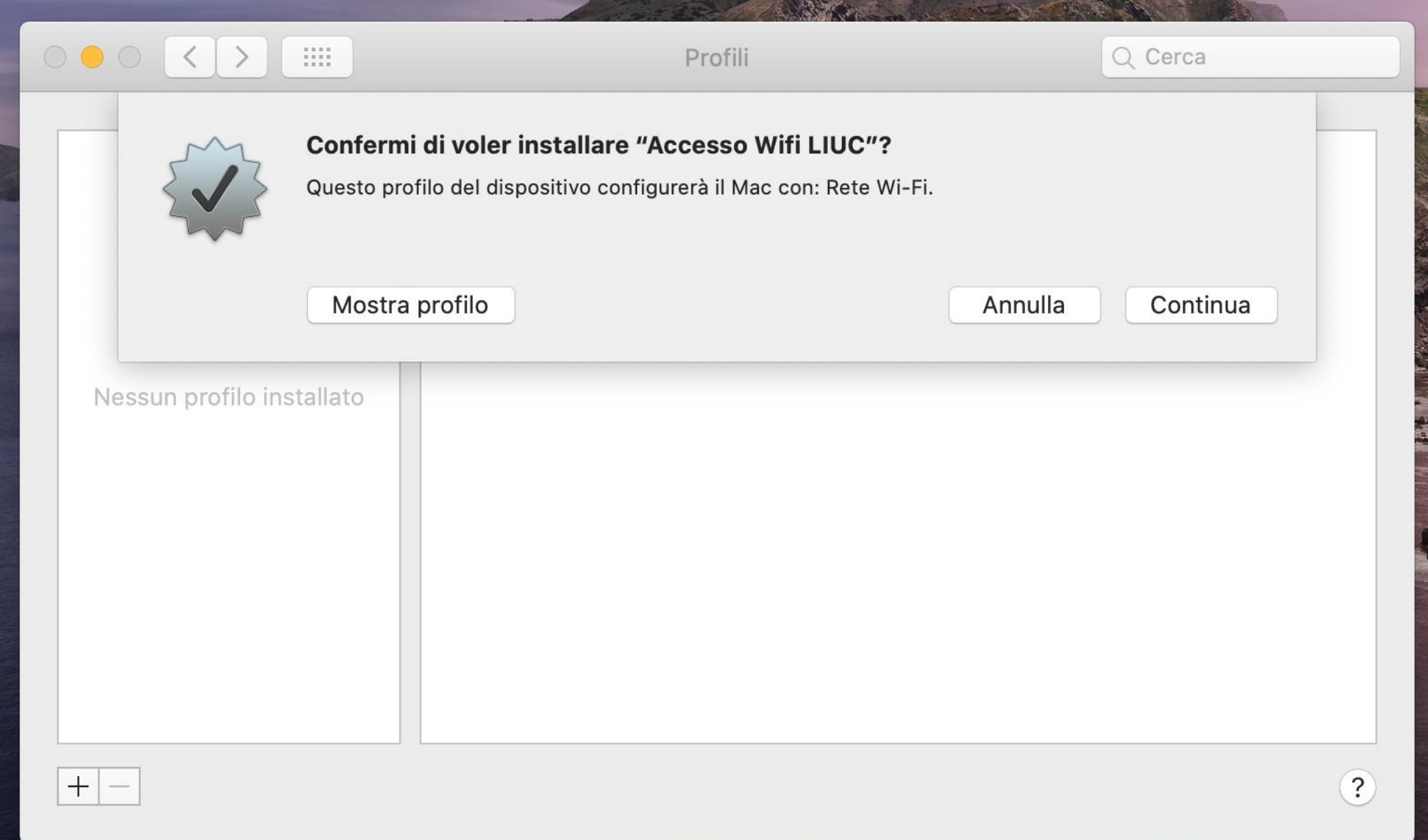

## Cliccare nuovamente su Continua per installare il profilo

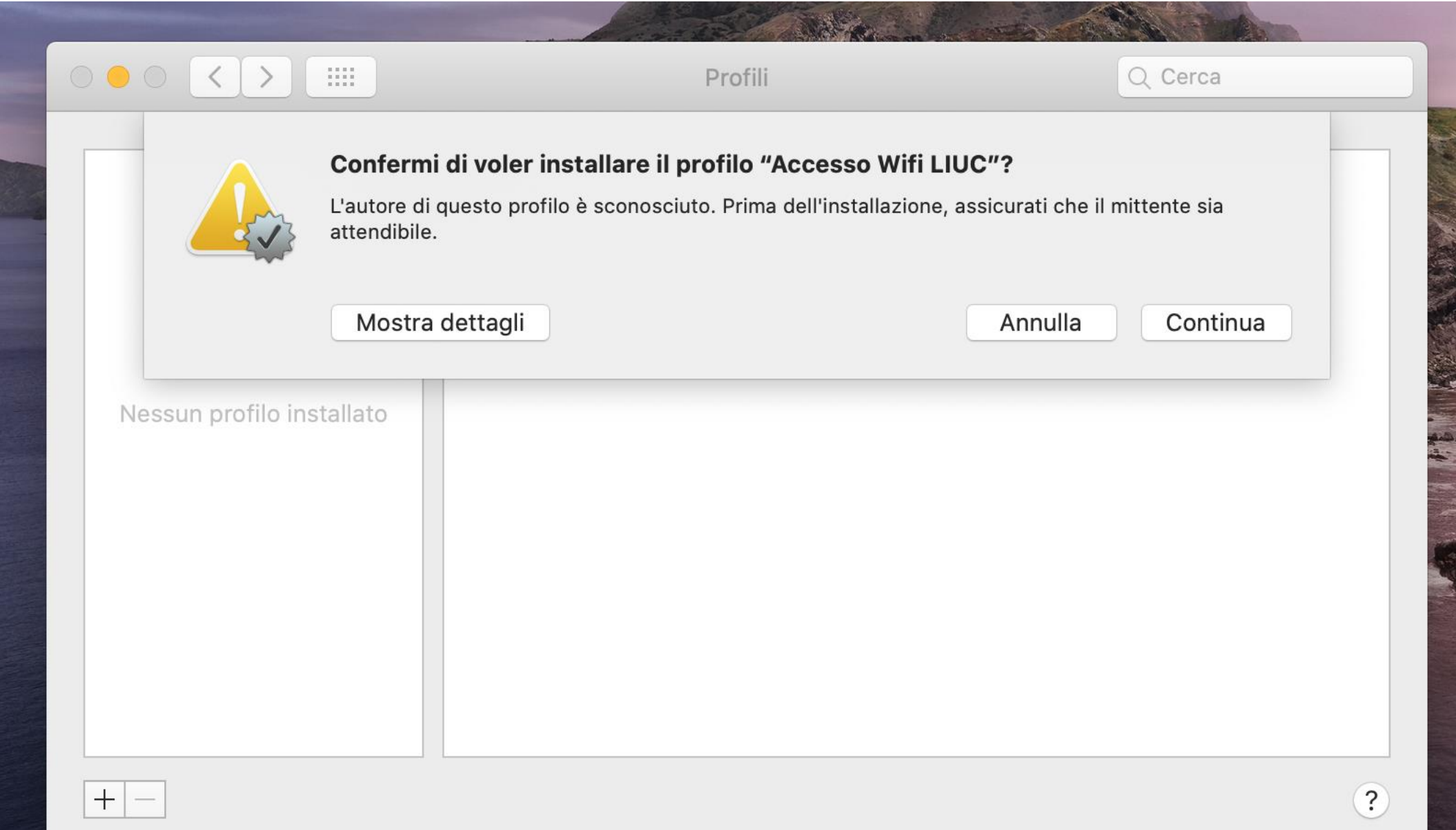

## Inserire le proprie credenziali per la rete WiFiLIUC e cliccare su Installa

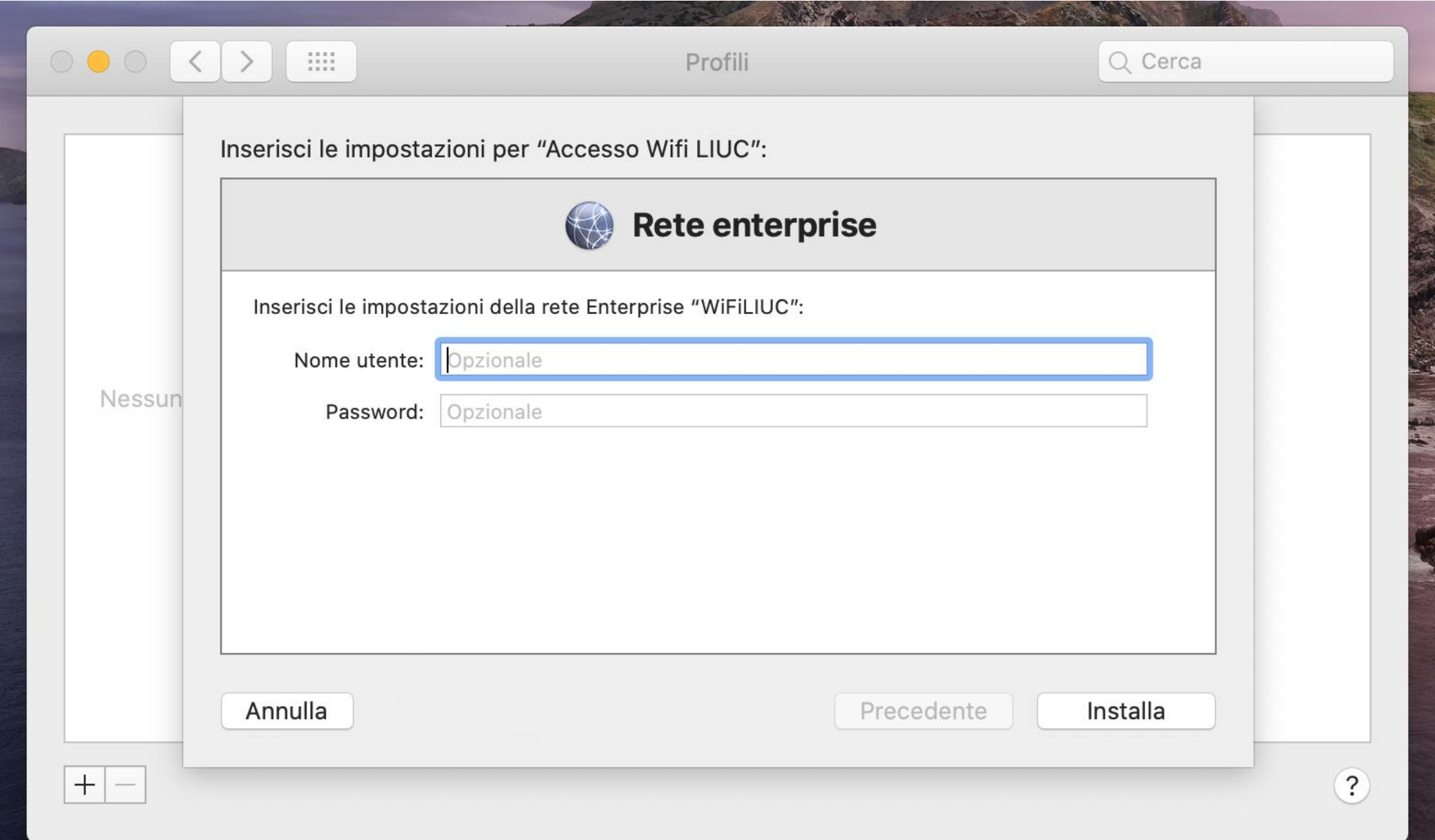

### MacOS richiede la password del vostro utente Mac per autorizzare l'installazione

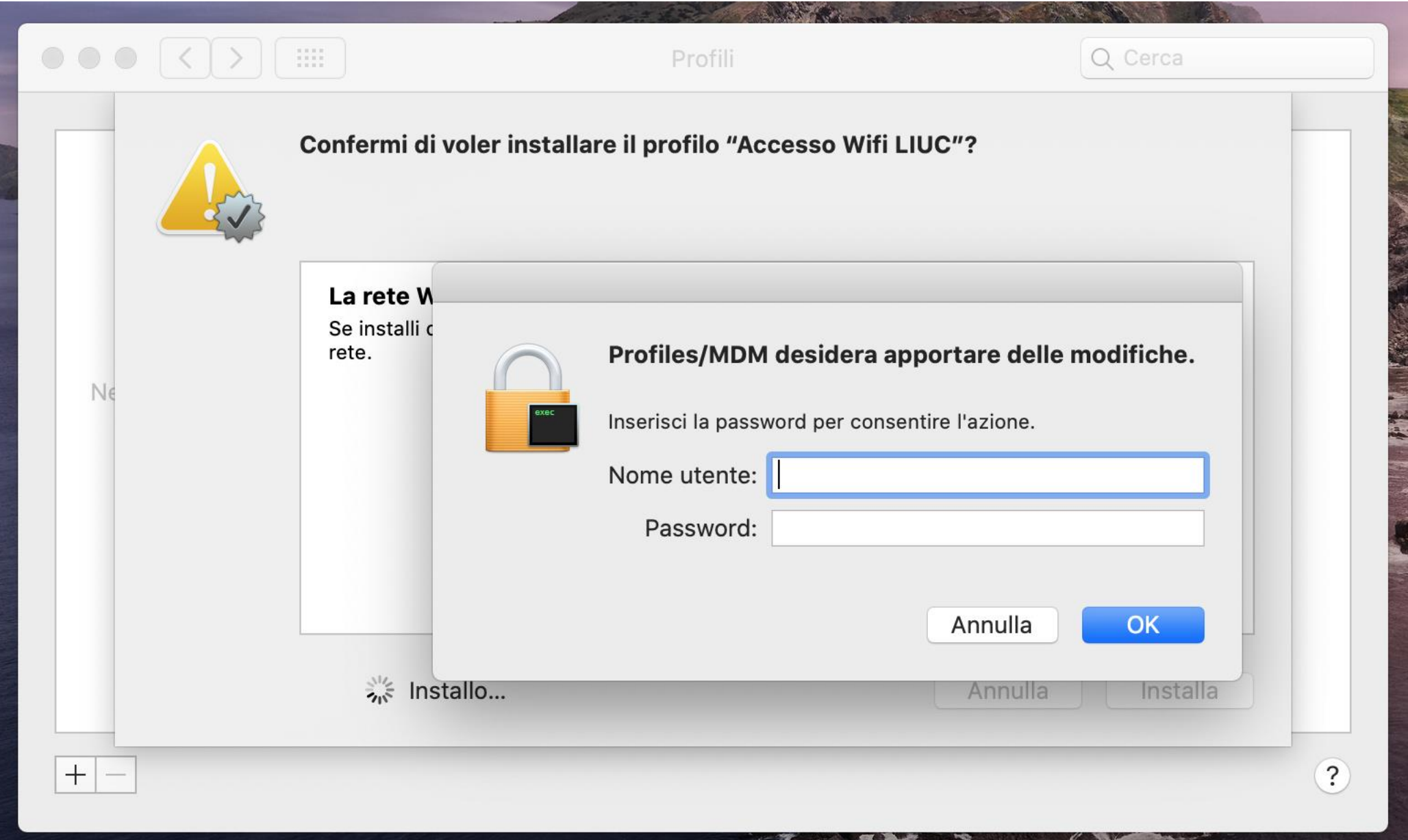

### E' possibile visualizzare le informazioni inserite nel certificato, poi cliccare su Continua per accedere alla rete

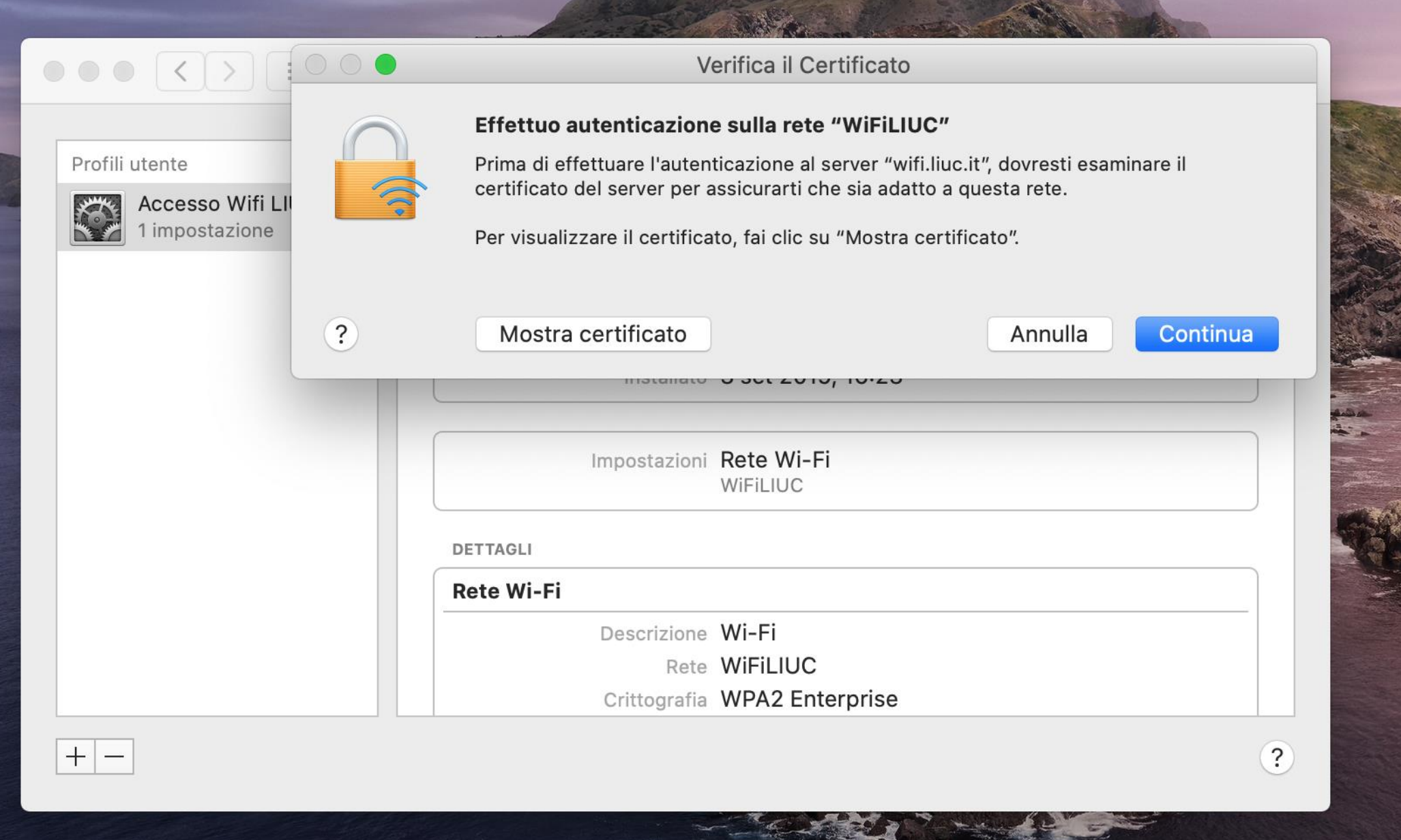

Questa è la schermata finale che indica la corretta installazione del certificato. L'accesso alla rete è stato effettuato

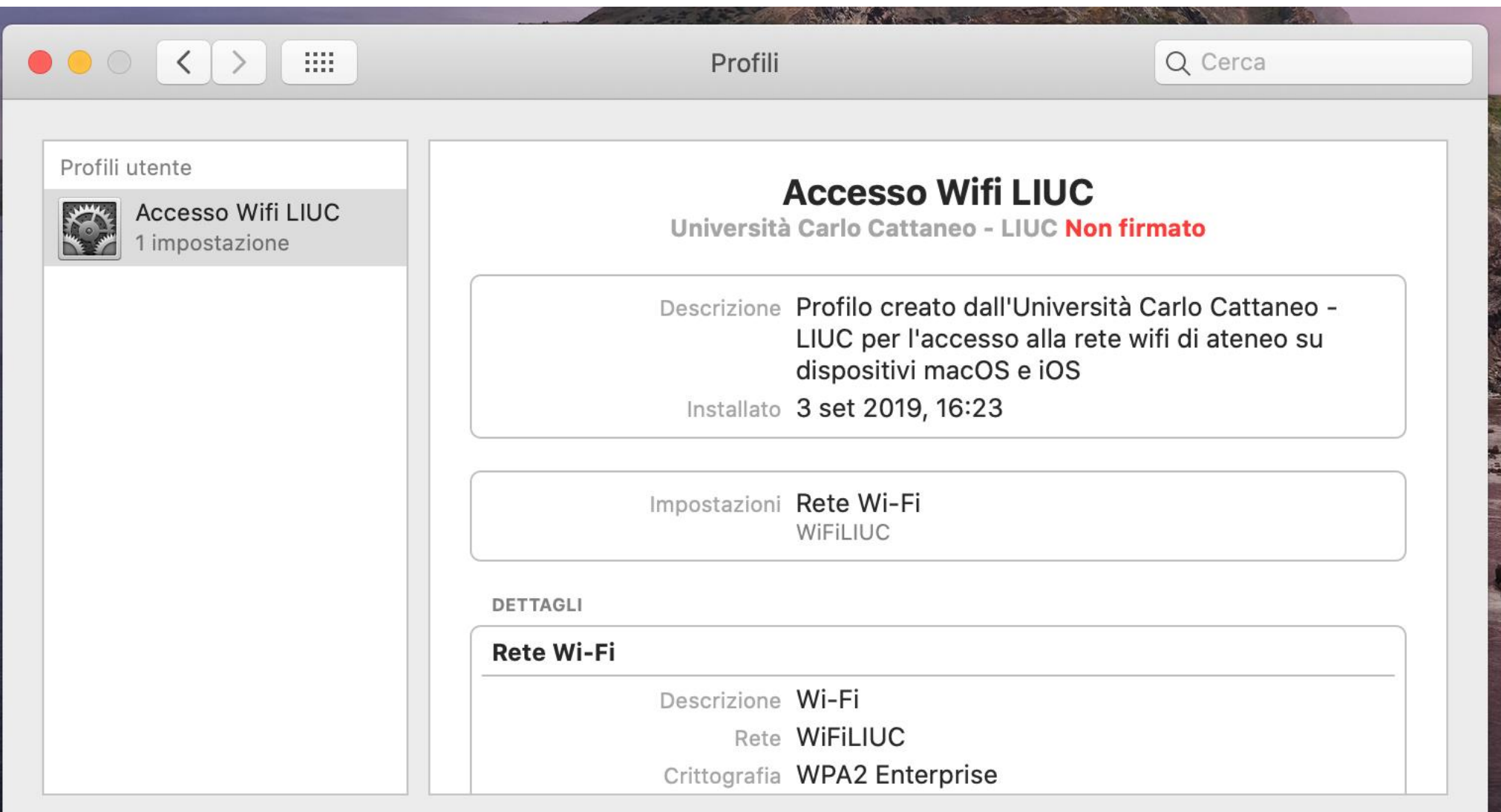

 $+|-$